## Printing Your Template Using an IPad

### Install Printer

- Install printer to your network according to your printer instructions.
- Make sure you are able to print <sup>a</sup> page using your printer.
- Here is additional information for printing on an IPad: <u>http://www.wikihow.com/Print-From-</u> an‐iPad

# Download WinZip (free version)

- Search WinZip
- •Install WinZip free version

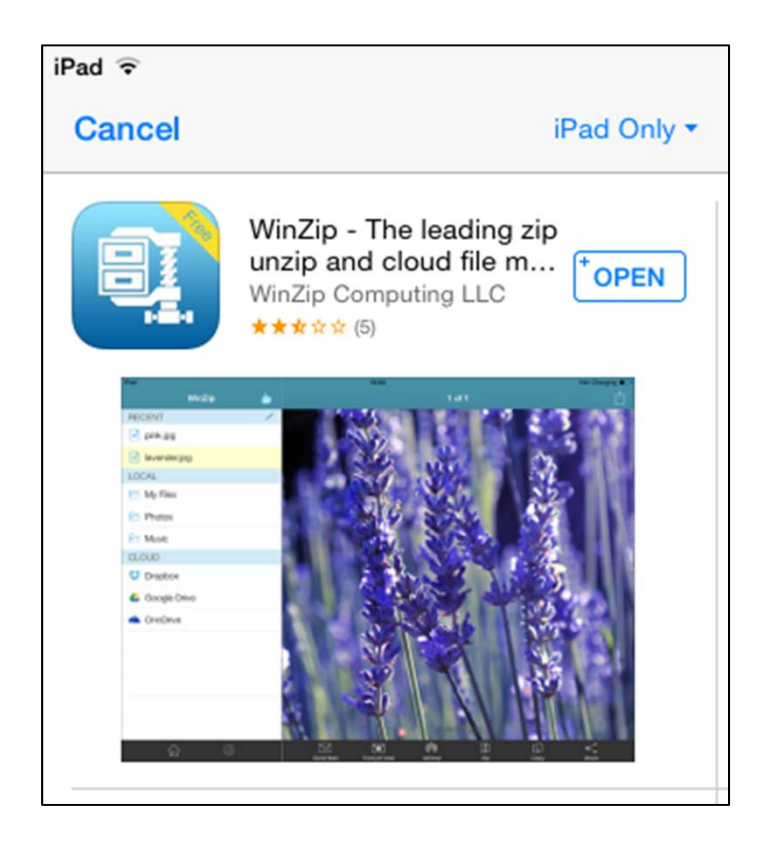

### Log into your account

• Click on the desired file

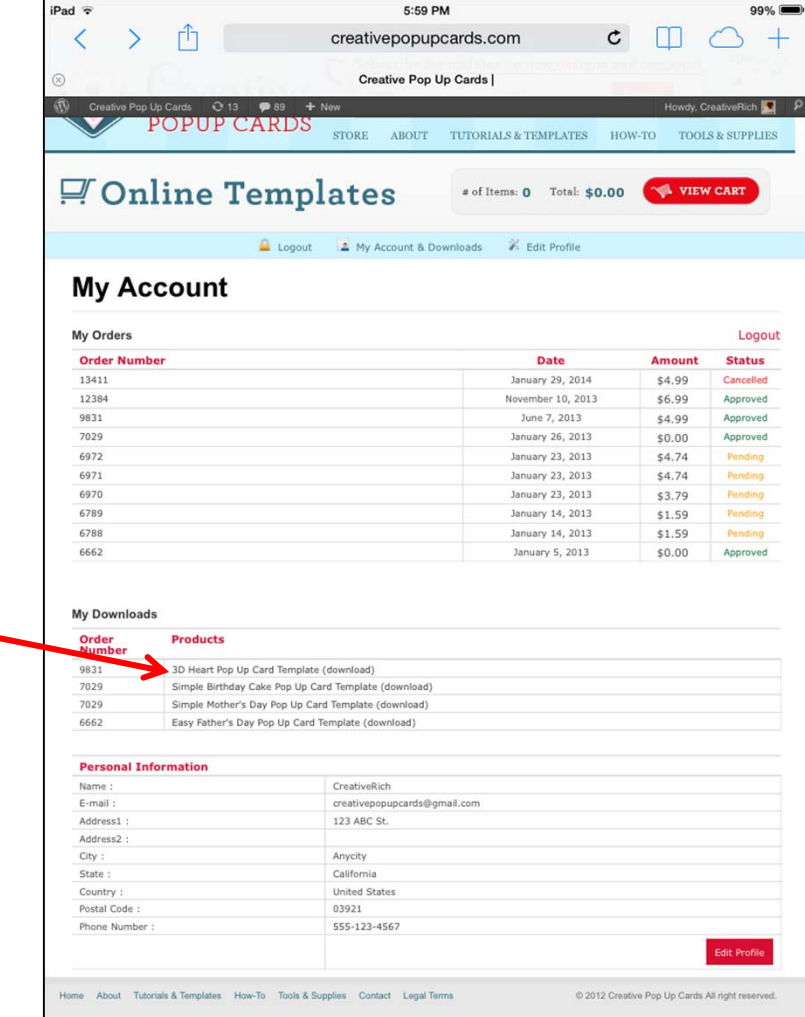

## Open file using WinZip

• Click "Open in WinZip"

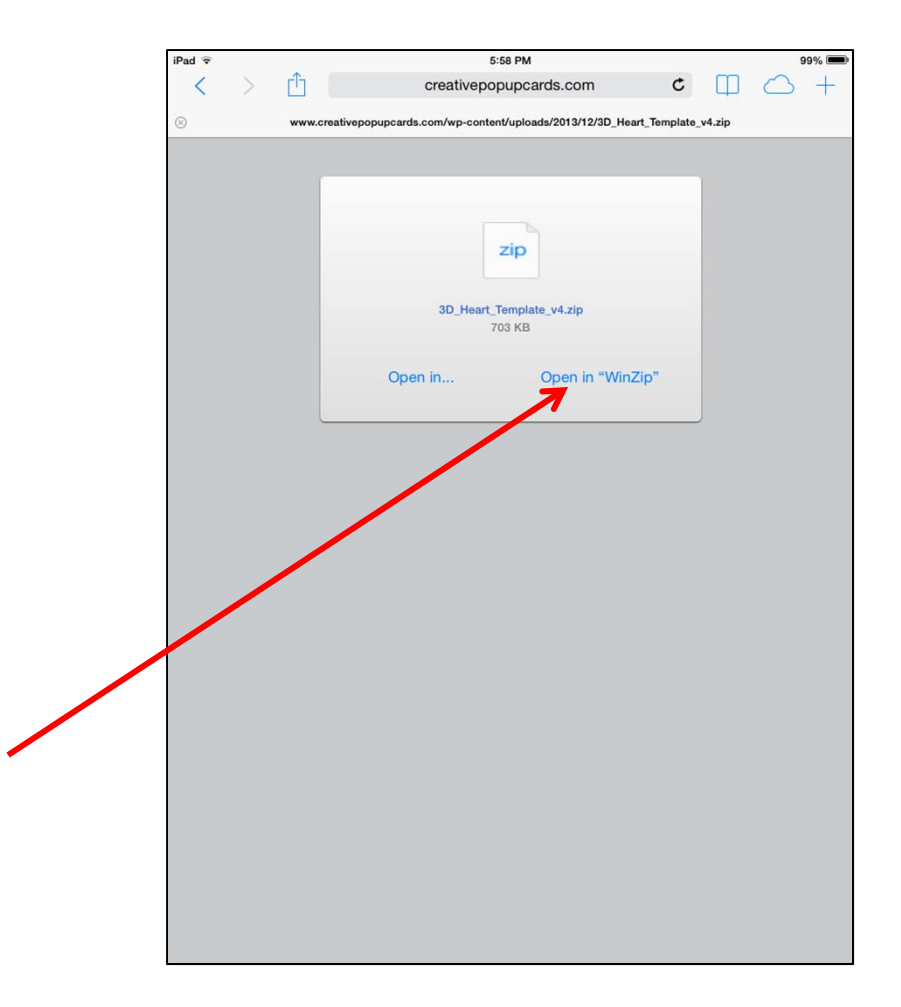

### Choose PDF folder

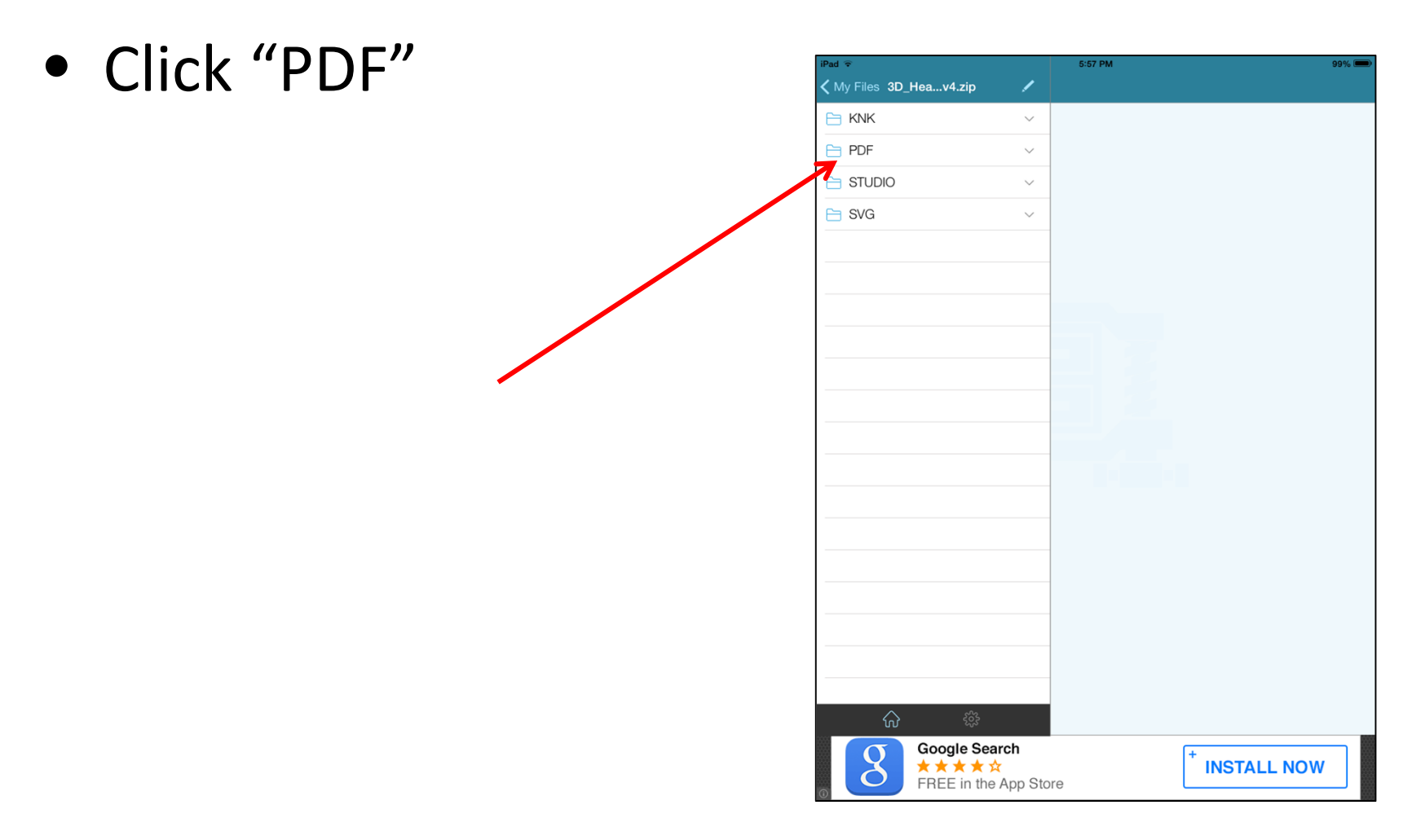

### Click on PDF file to show

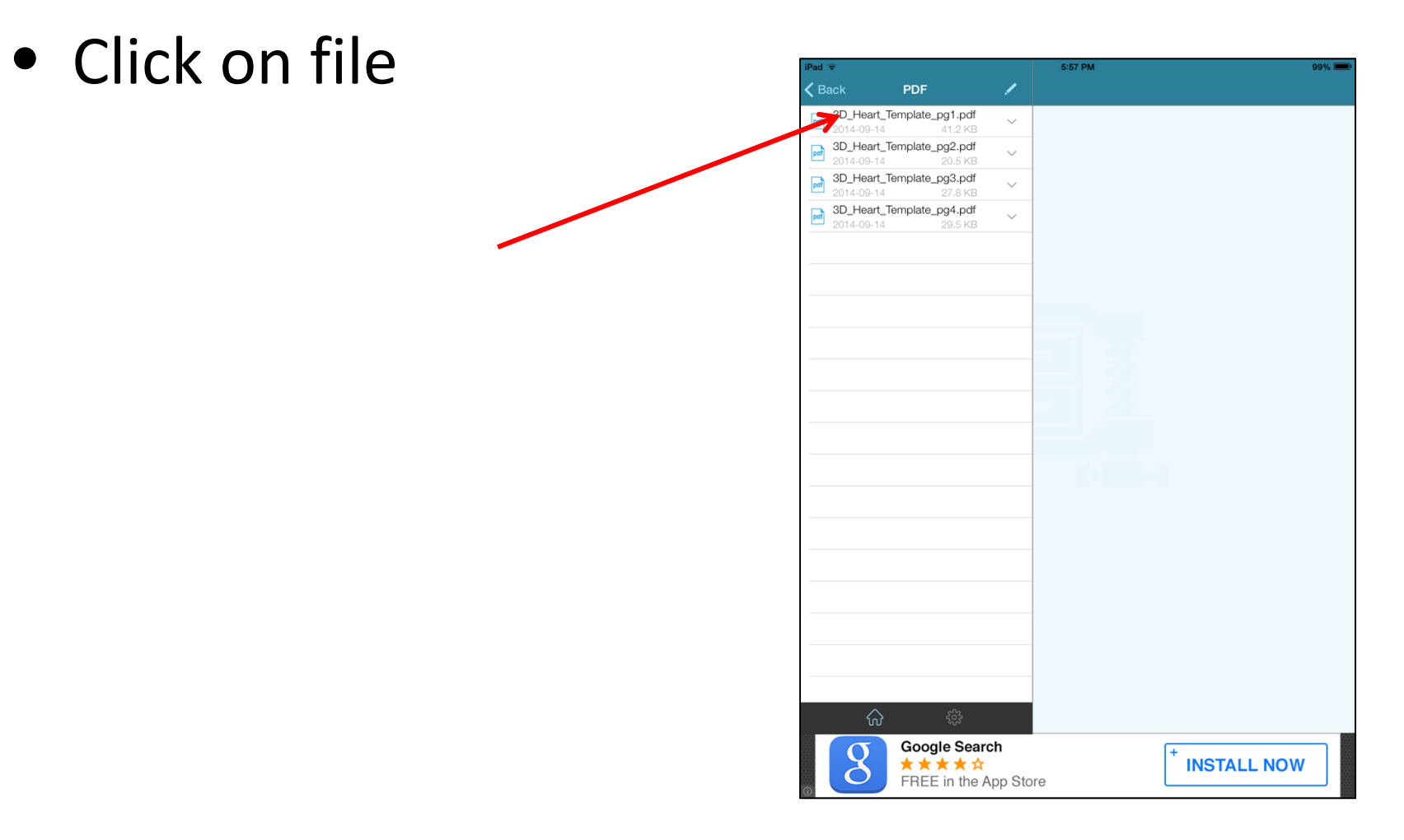

### Print File

- Click at top right
- Click print button

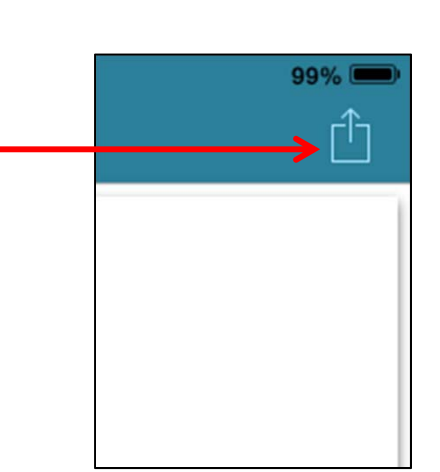

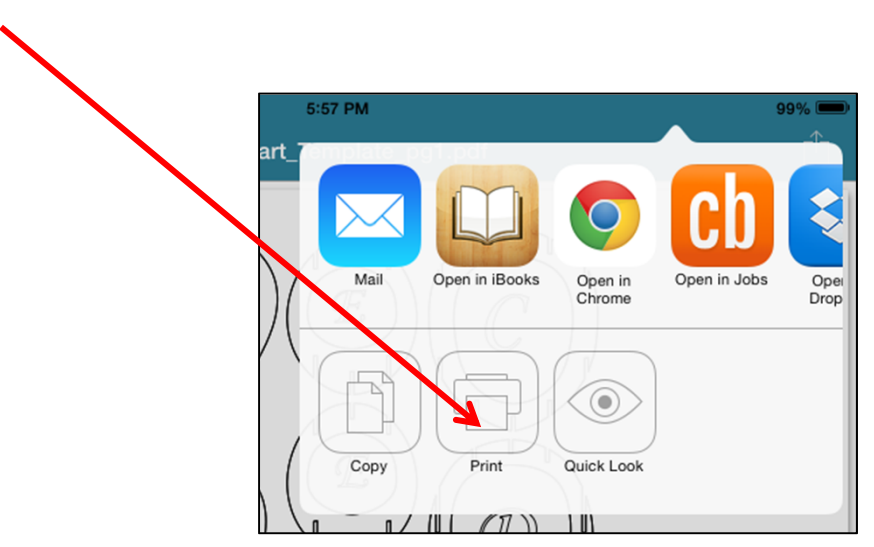